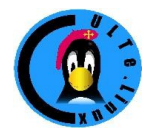

Club des Utilisateurs de Logiciels libres et de gnu/linux de Toulouse et des environs Association Loi 1901 créée en 1996 Siège et réunions : Maison des associations, 14 Chemin Pouciquot 31520 Ramonville St Agne

# *Comment mettre en page un article*

*Par Jean-Daniel Dodin*

## *Principe*

Nous allons éviter autant que faire ce peut ce que LibreOffice appelle « formatage direct », c'est à dire l'application de modifications d'aspect directement au texte en cours, au bénéfice de la gestion de styles de paragraphes pré-enregistrés.

### *Les styles LibreOffice*

*Le menu style*

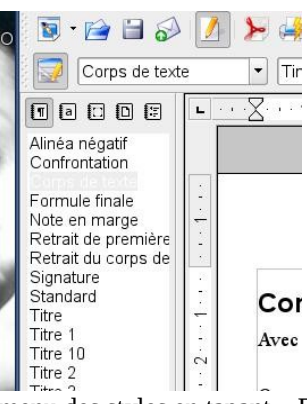

Avec LibreOffice, on fait apparaitre le menu des styles en tapant « F11 ». On peut avoir ce menu « flottant » ou « fixe » à gauche de la fenêtre LibreOffice.

#### *Modifier les styles*

Quand on commence à taper, le texte est dans le style « standard ». Commencez par adapter ce style à vos besoins. Faites un clic droit sur le style et « modifier ». Par exemple le défaut est un texte de taille 12, c'est beaucoup,

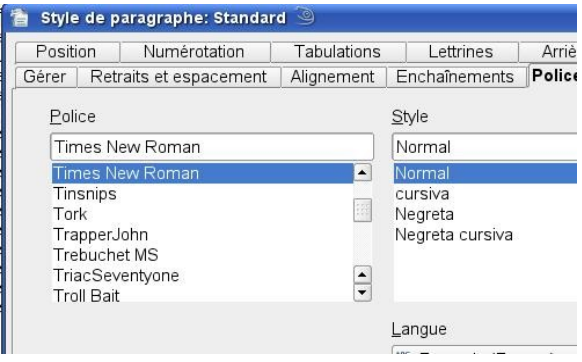

#### vous pouvez préférer 10.

Ensuite définissez un titre. Dans la liste prévue, vous avez un « Titre » sans numéro, puis des « Titre 1 », « Titre 2 », etc.

Définissez le titre sans numéro d'abord. Utilisez une taille de caractères 100% (tapez 100% dans la case taille de caractères). J'aime bien les caractères URW Bookman L, mais le Time New Roman Windows n'est pas mal si vous préférez. Dans l'onglet « Gérer » du style, précisez bien que le style suivant (suivant le titre) doit être « Standard », et que le titre est lié à ce même style standard.

Définissez ensuite le style « Titre 1 » de la même façon, sauf qu'il doit être lié à Titre au lieu de standard. Si vous voulez utiliser Titre 1 pour le grand titre en début de page, il vaut sans doute mieux qu'il soit centré, modifiez le style pour cela.

Définissez maintenant « Titre 2 », lié à Titre 1 et plus petit (par exemple 85%).

#### *Utiliser et soigner les styles*

Les styles que vous avez déjà utilisés dans votre document se retrouvent plus simplement ans la barre de menu, sous les icônes, ils sont donc facile à retrouver après la première utilisation. Commencez à taper un document du genre de celui que vous voulez créer, pour voir ce que ça donne. Adaptez l'aspect de votre document en modifiant les styles, jamais en modifiant le texte directement. Étudiez les menus de modification des styles pour voir le résultat.

Vous remarquerez vite que les « fantaisies » lassent vite, qu'il vaut mieux avoir peu de styles mais toujours les mêmes, des titres pas trop gros et pas trop de caractères différents.

#### *Créer ses propres styles*

Dans LibreOffice, c'est facile. Il y a deux méthodes principales. Soit vous créez un style nouveau auquel vous donnez les caractéristiques voulues, soit vous modifiez un paragraphe et vous utilisez le résultat pour créer un style. La deuxième méthode est très utile pour récupérer un ancien document mal formaté. J'ai ainsi créé un style « encadré » qui ne diffère du standard que par le cadre.

#### *Sauvegarder ses styles*

La façon la plus simple de sauvegarder ses styles pour un usage futur est de sauvegarder le document en cours avec un nom générique (« Lettre », « Article »...) et de le réutiliser par la suite. Cependant, dans ce cas, il ne faut pas oublier de l'enregistrer avec un nouveau nom à chaque usage pour conserver le document d'origine. Vous pouvez également sauvegarder le document comme « modèle », ce qui revient simplement à utiliser une extension « ott » pour le fichier.

Ensuite, pour créer un nouveau document, faire nouveau, modèle et chercher le modèle qu'on vient de créer. Contrairement à ce que l'on pourrait penser, Nouveau, Modèle ne crée pas un modèle mais un nouveau document basé sur le modèle. Le modèle contient tout le document, texte compris, pas seulement les styles.

#### *Attributs de texte*

Comme nous avons définit des styles de paragraphes, nous pouvons définir des styles de texte, utilisables à l'intérieur des paragraphes. Ces styles sont visibles dans le menu style, *en cliquant sur la petite icône avec un « a ».*  « Accentuation » est généralement interprété comme « italiques », **Accentuation forte** comme « gras ». Il est possible mais très fortement déconseillé de souligner un texte. A l'époque bien lointaine des machines à écrire, il n'y avait pas d'autre moyen. Aujourd'hui le soulignement est surtout utilisé dans les pages html pour signaler les liens.

### *Formatages liés à la page*

Certains de ces formatages sont accessibles dans le menu style, d'autres dans le menu page ou insertion.

#### *Menu style de caractères*

Il s'agit des options *d'alignement, de retrait, de veuves et d'orpheline, de colonnes.*

Un paragraphe peut être aligné à droite ou à gauche (le plus courant). Il peut être justifié – c'est à dire que les caractères seront alignés verticalement aussi bien à gauche qu'à droite. Cette justification n'est pas vraiment recommandée, elle oblige parfois à étirer exagérément les mots ou les caractères,

Les paragraphes peuvent avoir un retrait de première ligne, ce qui est fréquent, mais pas si esthétique avec des paragraphes courts.

Ils peuvent avoir même un retrait de première ligne *négatif*, pour mettre en évidence le début du paragraphe.

La gestion des veuves et des orphelines revient à se demander ce qui va se passer dans un document de plusieurs pages, au début et à la fin de la page. Il faut éviter qu'une ligne d'un paragraphe se retrouve seule.

#### *Menu Insertion*

Il faut éviter de provoquer un saut de page simplement en ajoutant un paragraphe vide. En effet si on ajoute du texte par la suite, ce double interligne sera mal placé. Il faut insérer un *saut de page forcé* (menu insertion).

On va également ajouter un *pied de page* ou un *En tête* en passant pas le menu insérer. On va alors remarquer qu'il existe un menu des styles de pages, avec une valeur « Première page ». En effet, on veut en général éviter qu'il y ai un en-tête sur la première page...

#### *Cadres et colonnes*

On considère généralement qu'il faut éviter ces colonnes à une partie seulement d'un document, on d'avoir des lignes trop longues, difficiles à lire. Une va placer ce texte dans un cadre, cCe texte va alors être solution est de créer des colonnes. Si on veut appliquer divisé en deux colonnes

Nous verrons plus tard les listes, numérotations, tabulations, tableaux...